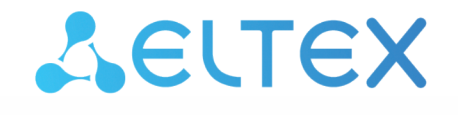

Комплексные решения для построения сетей

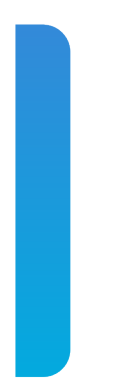

Платформа **Eltex SC**

QUICK START. Работа с платформой Версия: 1.30

### Содержание

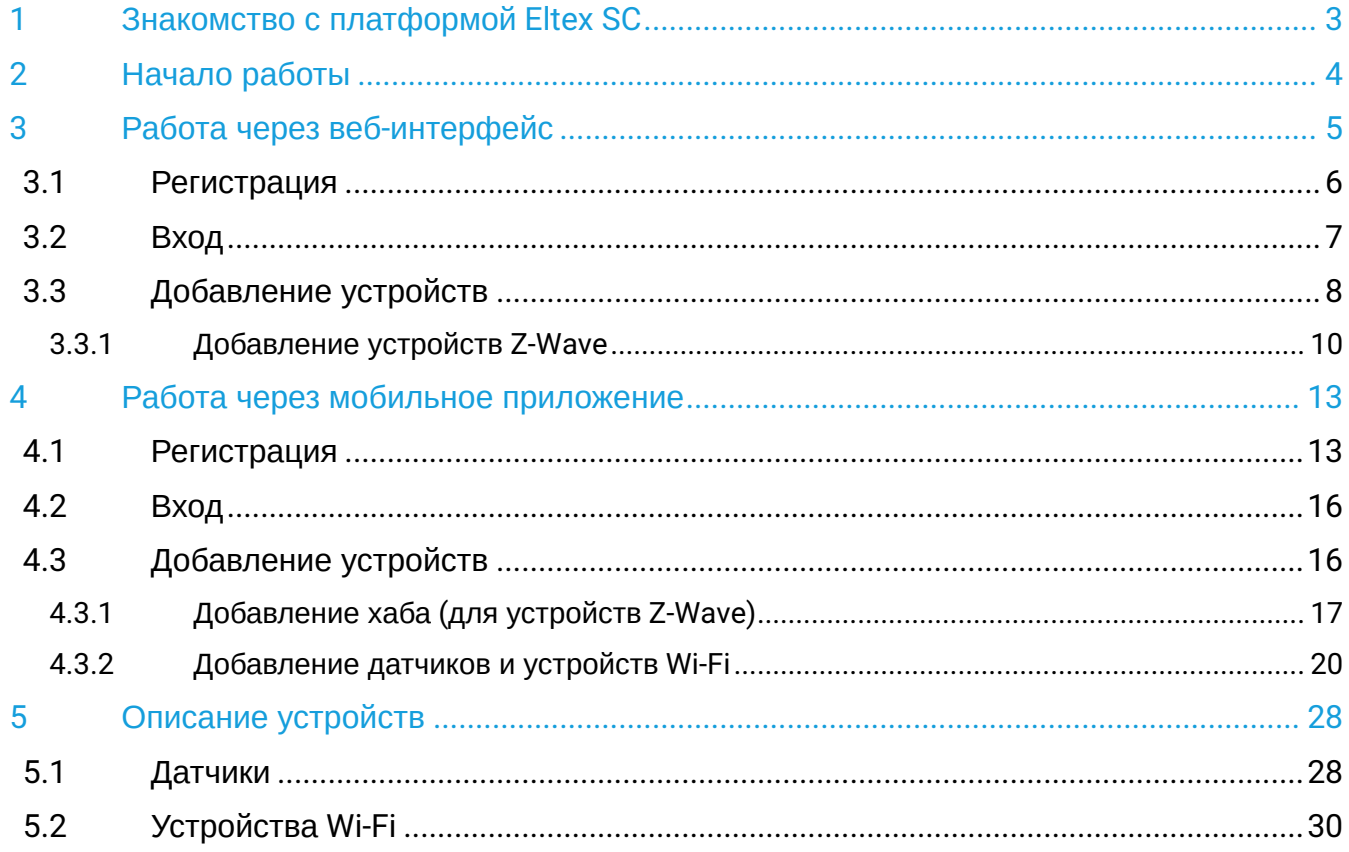

# <span id="page-2-0"></span>1 Знакомство с платформой Eltex SC

Платформа Eltex SC (Eltex Smart Cloud) разработана для организации единой системы управления, конфигурирования и мониторинга устройств Интернета вещей (датчиков, электросчетчиков, web-камер и т. п.).

Использование данной системы с графическим web-интерфейсом и мобильным приложением позволяет:

- управлять учетными записями пользователей (добавление, изменение, удаление);
- осуществлять мониторинг состояния устройств умного дома;
- получать уведомления о событиях;
- создавать сценарии работы устройств в доме.

# <span id="page-3-0"></span>2 Начало работы

Работа с платформой Eltex SC может осуществляться с помощью:

- 1. [Веб](#page-4-1)[-](#page-4-1)[интерфейса](#page-4-1)
- 2. [Мобильного приложения](#page-12-2) [Eltex Home](#page-12-2)

# <span id="page-4-1"></span><span id="page-4-0"></span>3 Работа через веб-интерфейс

Для начала работы с платформой умного дома Eltex SC откройте браузер и введите в адресную строку **IP-адрес/домен вашей платформы Eltex SC**.

В примере ниже в качестве адреса сервера используется адрес по умолчанию: <https://eltexhome.ru/>

Откроется форма следующего вида:

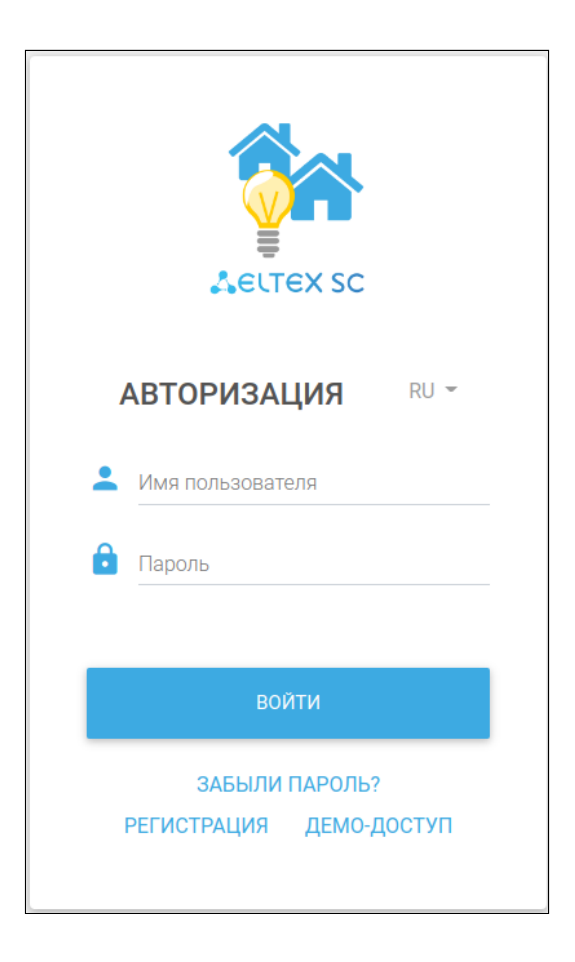

#### <span id="page-5-0"></span>**3.1 Регистрация**

Если учетная запись еще не создана, необходимо зарегистрироваться на платформе.

Если учетная запись была создана ранее, то пропустите шаги, описанные в данном разделе, и перейдите к разделу [Вход](#page-6-1).

Нажмите кнопку **Регистрация** в нижней части формы. Откроется форма следующего вида:

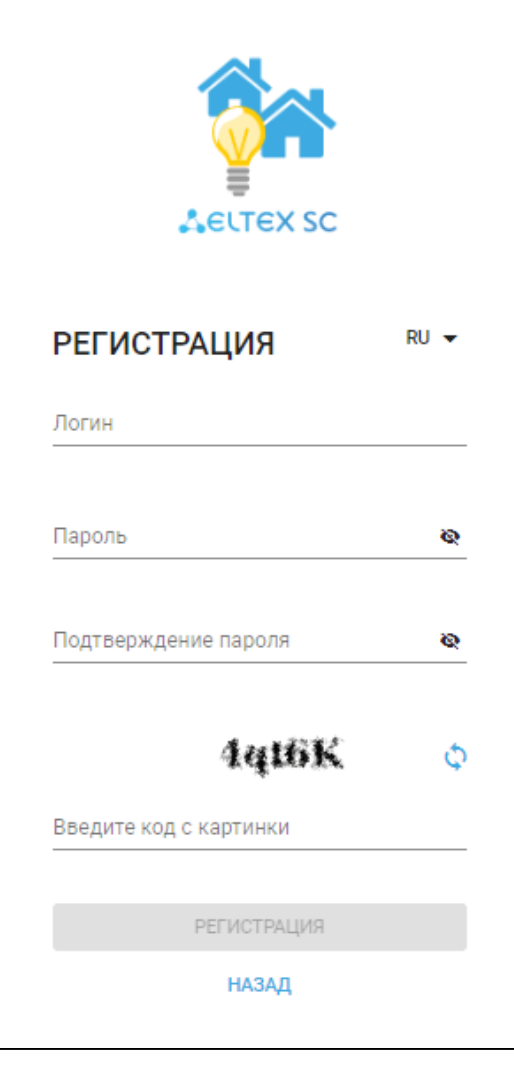

Заполните все обязательные поля и нажмите кнопку **Регистрация.**

После нажатия на кнопку **Регистрация** на указанный e-mail будет отправлено уведомление со ссылкой для активации учетной записи и дальнейшими инструкциями. При переходе по ссылке откроется страница авторизации и отобразится уведомление об успешной регистрации учетной записи.

**•** Если открыть ссылку через мобильное приложение Eltex Home, регистрация учетной записи также будет осуществлена.

# <span id="page-6-1"></span><span id="page-6-0"></span>**3.2 Вход**

Введите логин и пароль от учетной записи в соответствующие поля.

Логин и пароль выдаются сотрудником технической поддержки или при самостоятельной регистрации.

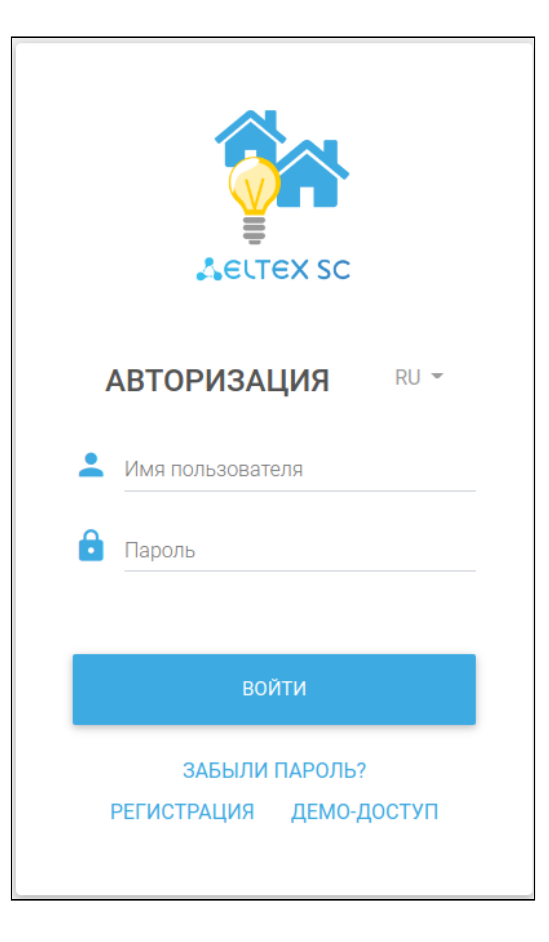

Нажмите кнопку **Войти**.

#### <span id="page-7-0"></span>**3.3 Добавление устройств**

**ACLTEX** ⊕ Имя Фамилия us2 Рабочий стол 合 Управление домами ñ. Сценарии ь Устройства 0 События ₩ Настройки  $\ddot{\phantom{0}}$ Планы помещений 雪 Охрана  $\bf{O}$ 

После авторизации в web-браузере перейдите на страницу **Управление домами**.

Для начала работы необходимо добавить дом, в котором вы будете размещать ваши устройства.

Нажмите кнопку + добавить

#### Откроется страница добавления нового дома:

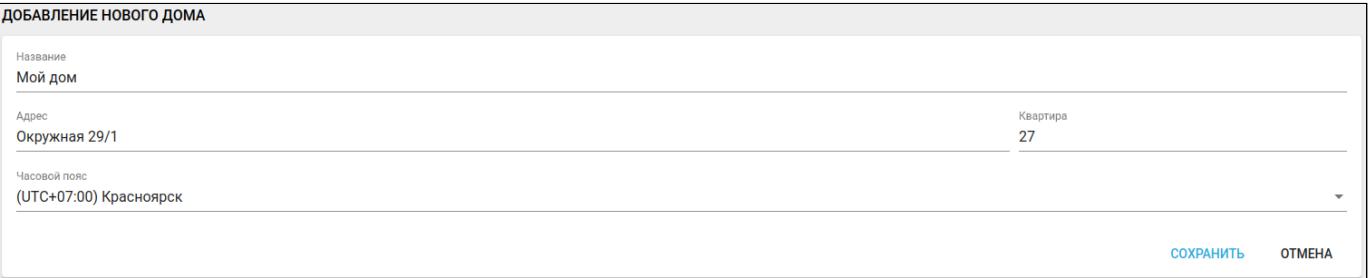

Заполните поля и нажмите кнопку **СОХРАНИТЬ**. Откроется страница редактирования дома.

Для добавления новых устройств необходимо добавить хаб:

1. В разделе **Хабы** нажмите кнопку **. Отранение авреши п**. Откроется страница со списком хабов:

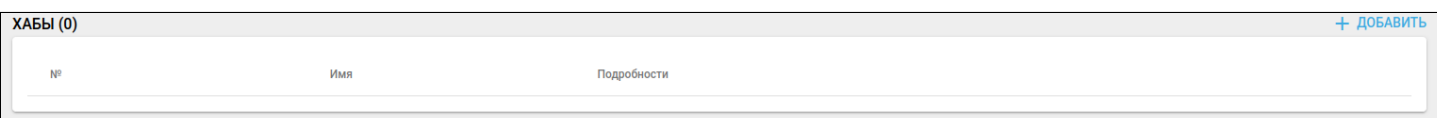

# 2. Нажмите кнопку  $+$  ДОБАВИТЬ

- А Перед первым подключением хаба необходимо убедиться в корректной настройке роутера Wi-Fi: В адресной строке браузера введите IP-адреc, указанный на наклейке со штрихкодом на нижней панели устройства. Авторизуйтесь, используя учетные данные. Данные по умолчанию для RG-5440G-WZ:
	- **admin**
	- **password**

В веб-интерфейсе перейдите в раздел **Система → Умный Дом**. В данном разделе должны быть корректны следующие настройки:

- **Адрес хоста** (значение по умолчанию [eltexhome.ru\)](http://eltexhome.ru). При необходимости заменить на любой другой, который используется в качестве основного адреса платформы;
- **Порт** (значение по умолчанию **8070**). При использовании защищенного соединения (SSL) необходимо также сменить номер порта на **8072.**

Флаг **«Включить сервис Умный Дом»** должен быть установлен.

Во время обновления ПО хаба не допускается его отключение от сети питания. Необходимо дождаться завершения процедуры обновления (до 10 мин, в зависимости от установленной версии ПО). В противном случае это может привести к поломке устройства.

3. Заполните поля. Введите имя и МАС-адрес хаба. Нажмите **OK** 

MAC-адрес указан на наклейке на нижней панели устройства и может состоять из цифр 0-9 и латинских букв a, b, c, d, e, f. Поле не чувствительно к регистру, поэтому при вводе регистр букв можно не учитывать.

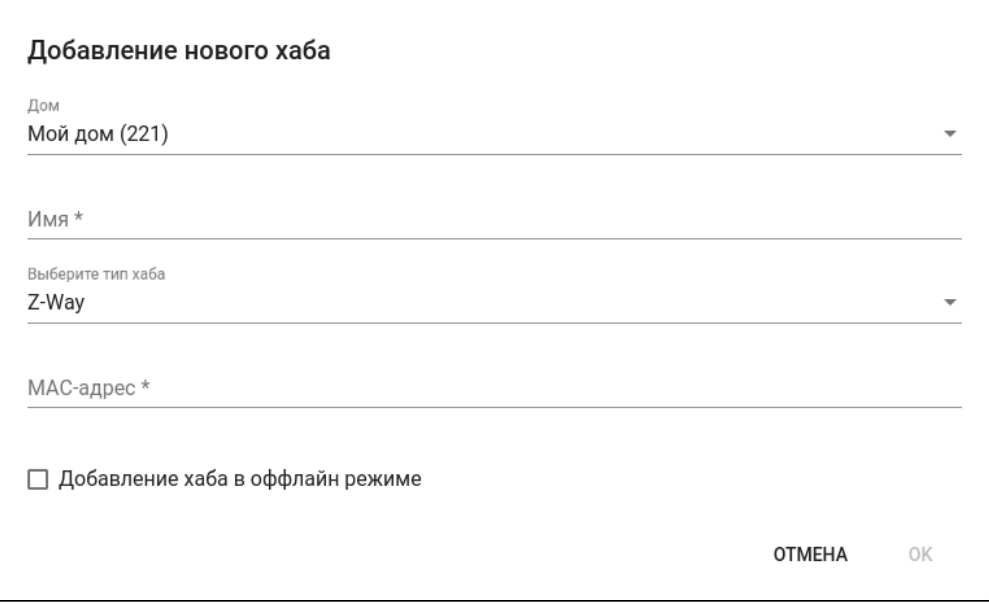

4. Нажмите <sup>СОХРАНИТЬ</sup> . Система предложит сразу перейти на страницу **Устройства** для добавления к хабу устройств умного дома. Нажмите **ДА**, чтобы перейти к добавлению.

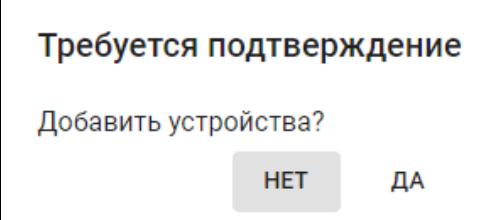

Платформа поддерживает работу со следующими типами устройств:

- датчики;
- управляющие устройства;
- камеры.

Через веб-интерфейс можно добавлять только датчики, подключаемые по протоколу Z-Wave.

#### <span id="page-9-0"></span>**3.3.1 Добавление устройств Z-Wave**

# На странице **Устройства** нажмите кнопку **.**

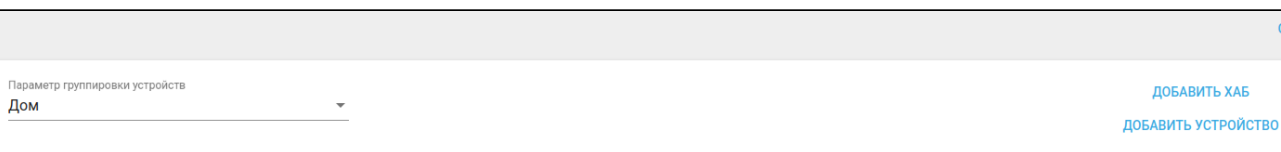

Мой дом (221)

#### Откроется окно **Добавление нового устройства.**

.

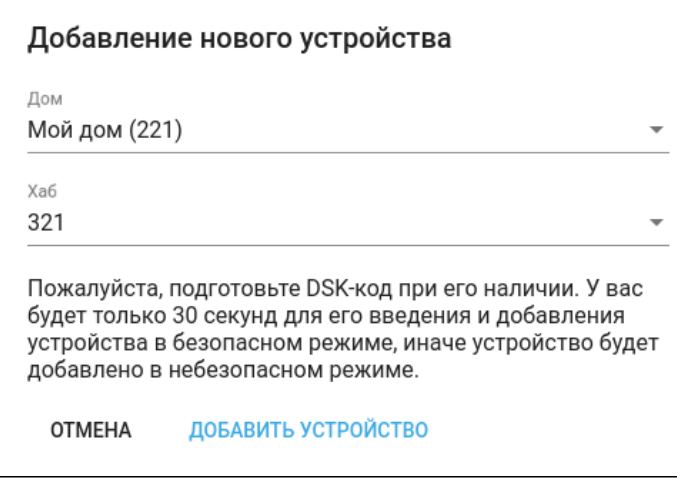

Выберите ваш дом и ваш хаб в соответствующих выпадающих списках. Далее нажмите кнопку

ДОБАВИТЬ УСТРОЙСТВО

**CBEPHYTL BCE** 

Чтобы устройство перешло в режим сопряжения с хабом, несколько раз нажмите на сервисную кнопку на корпусе устройства или внутри него (в зависимости от типа устройства). В данном примере нужно нажать сервисную кнопку на корпусе добавляемого устройства 3 раза.

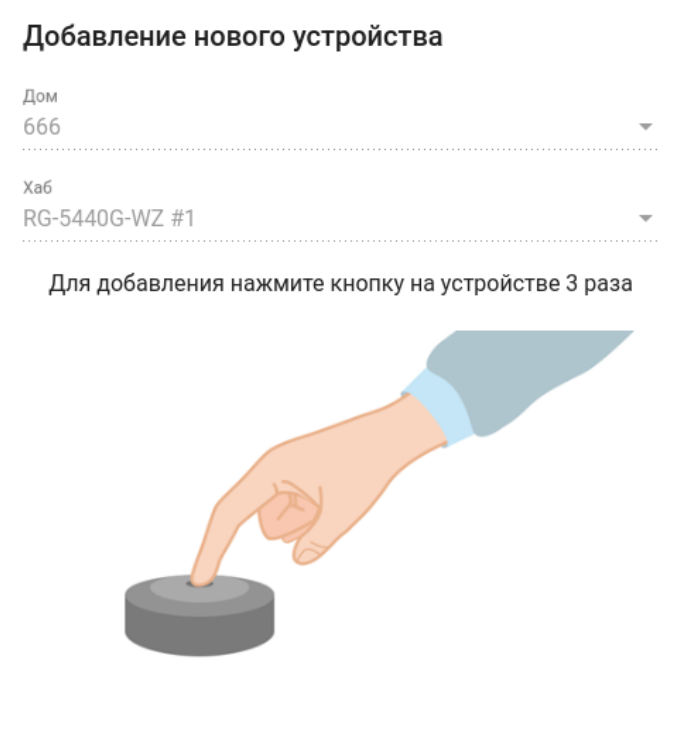

Для добавления устройств, поддерживающих подключение по модели безопасности S2, потребуется ввести код DSK, который представляет собой последние 5 цифр DSK-ключа и обычно располагается на наклейке устройства рядом с QR-кодом. Помимо безопасного режима можно добавлять устройства в **небезопасном режиме**. В таком случае ввод кода DSK не требуется.  $\bullet$ 

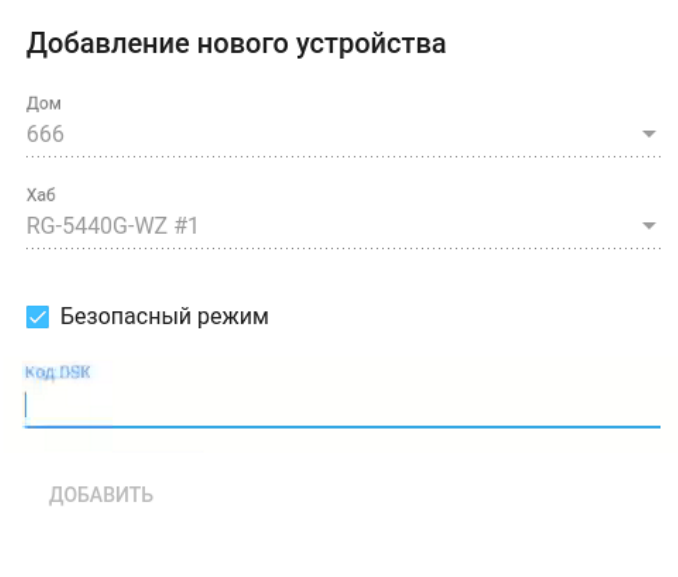

Введите код DSK. Нажмите кнопку **Добавить** и дождитесь окончания добавления устройства.

**А** Если неверно ввести код DSK, то платформа всё равно добавит устройство, но в небезопасном режиме, а также выдаст сообщение о том, что введен неверный код. Для исправления этой ситуации нужно удалить устройство и добавить его снова, используя корректный DSK-ключ.

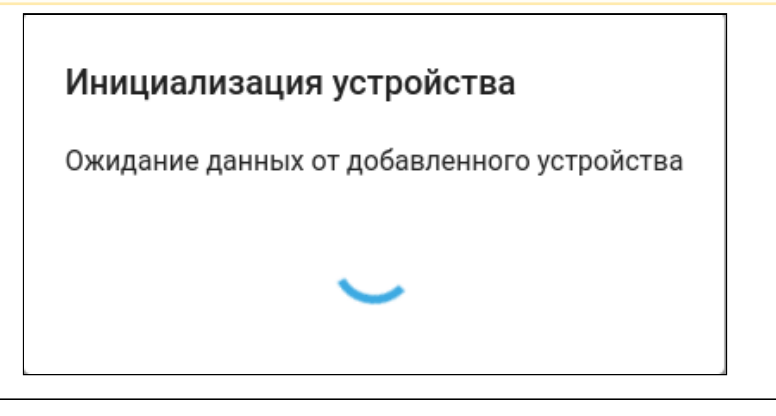

#### Автосоздание сценариев Вы только что добавили устройство. Здесь представлены шаблоны сценариев, использующих это устройство, которые могут быть вам полезны. Какие вы хотели бы добавить себе? После добавления вам будет нужно открыть сценарий, задать конкретные устройства и включить его

□ Уведомление об открытии двери/окна (Если режим дома = 'не дома' и сработал датчик двери - отправить уведомление)

ЗАКРЫТЬ ДОБАВИТЬ

При удачном добавлении в веб-интерфейсе отобразится плитка устройства с изображением его типа.

# <span id="page-12-2"></span><span id="page-12-0"></span>4 Работа через мобильное приложение

Скачайте мобильное приложение **Eltex Home** в Play Market или App Store. Для этого в поиске введите название «**Eltex Home»** или воспользуйтесь QR-кодом ниже.

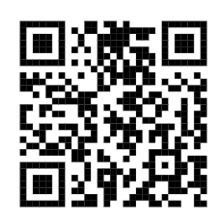

#### <span id="page-12-1"></span>**4.1 Регистрация**

Если учетная запись еще не создана, необходимо зарегистрироваться на платформе.

Если учетная запись уже существует, пропустите шаги, описанные в данном разделе, и перейдите к разделу [Вход](#page-15-2).

Откройте приложение. Нажмите кнопку **Начать**.

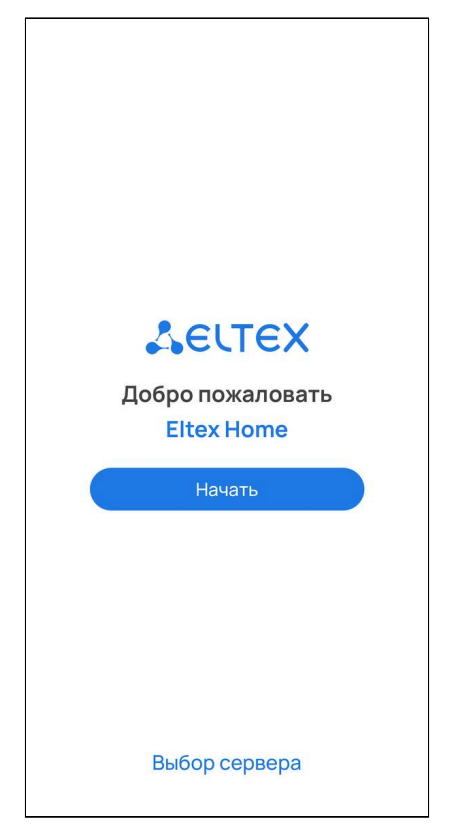

#### Нажмите кнопку **Зарегистрироваться**.

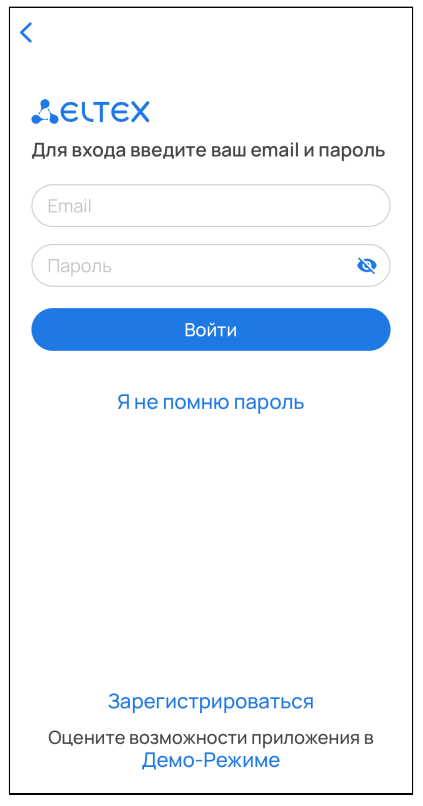

Введите адрес почты для регистрации и нажмите кнопку **Далее**.

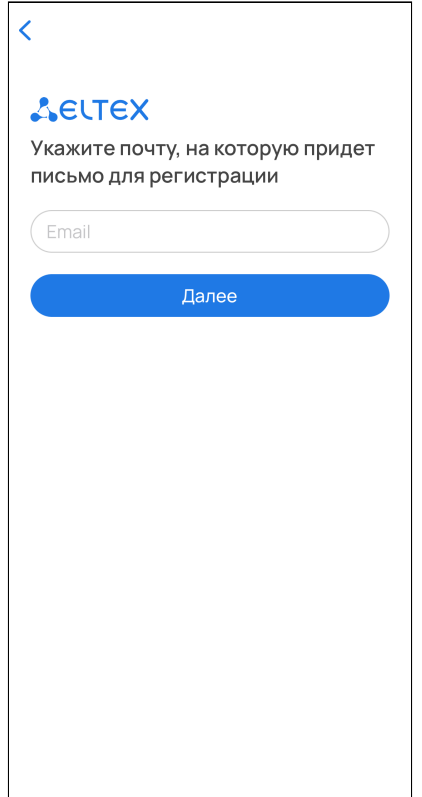

Придумайте пароль и подтвердите его. Введите символы с экрана в соответствующее поле для проверки безопасности. Нажмите кнопку **Зарегистрироваться**.

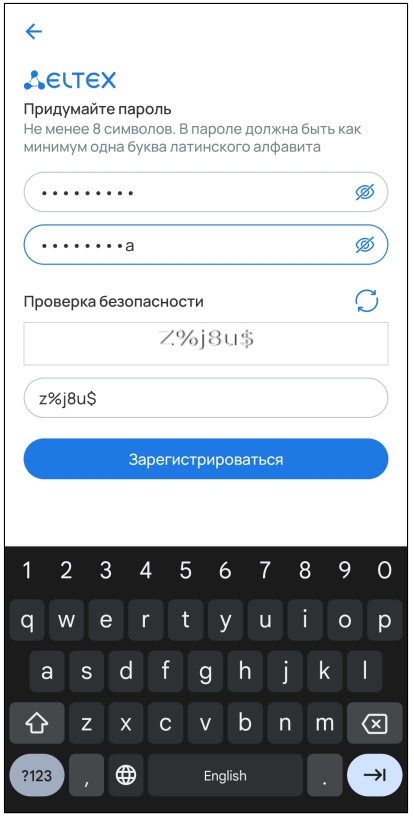

На указанный в форме e-mail будет отправлено уведомление со ссылкой для активации учетной записи и дальнейшими инструкциями. Перейдите по ссылке. Откроется форма авторизации и отобразится уведомление об успешной регистрации учетной записи.

#### <span id="page-15-2"></span><span id="page-15-0"></span>**4.2 Вход**

Введите логин и пароль от учетной записи в соответствующие поля.

Логин и пароль выдаются сотрудником технической поддержки или при самостоятельной регистрации.

Нажмите кнопку **Войти**.

#### <span id="page-15-1"></span>**4.3 Добавление устройств**

После входа в учетную запись отобразится баннер с возможностями приложения. Нажмите **Начать**.

Далее будет предложено добавить устройство умного дома.

Wi-Fi устройства умного дома можно добавлять в приложение напрямую. Но для добавления Z-Wave устройств будет необходимо сначала добавить хаб умного дома: датчики Z-Wave будут подключаться уже к нему.

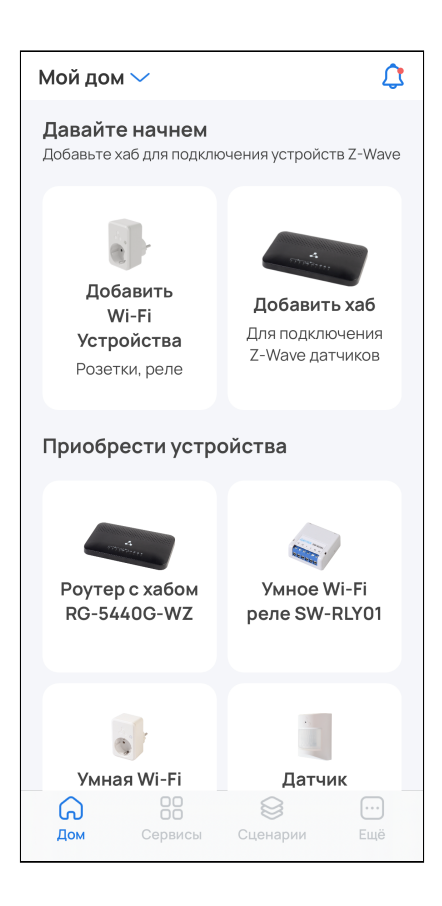

#### <span id="page-16-1"></span><span id="page-16-0"></span>**4.3.1 Добавление хаба (для устройств Z-Wave)**

Перед добавлением устройств Z-Wave потребуется добавить хаб.

Для устройств Wi-Fi добавлять хаб не требуется. Можно сразу перейти к [добавлению устройств](#page-25-0).

На главном экране перейдите в раздел **Добавить хаб**. Если в приложении уже есть устройства

, нажмите на иконку «Еще» в правом нижнем углу экрана, выберите раздел **Хабы** и нажмите на иконку в правом верхнем углу. При необходимости выберите дом для добавления и нажмите **Применить**.

А Для успешного добавления устройства в систему необходимо разрешить приложению Eltex Home доступ к камере и местоположению.

Выберите тип добавляемого устройства: «хаб» или «роутер со встроенным хабом».

В случае выбора типа «хаб»:

1. Выберите тип подключения: проводное или беспроводное.

2. Подключите хаб к сети переменного тока через адаптер питания из комплекта. Дождитесь загрузки устройства.

3. (Только для проводного способа подключения) С помощью Ethernet-кабеля из комплекта подключите LAN-порт хаба к LAN-порту роутера или иного устройства, организующего вашу Wi-Fi сеть.

4. (Только для беспроводного способа подключения) Нажмите **Сканировать**.

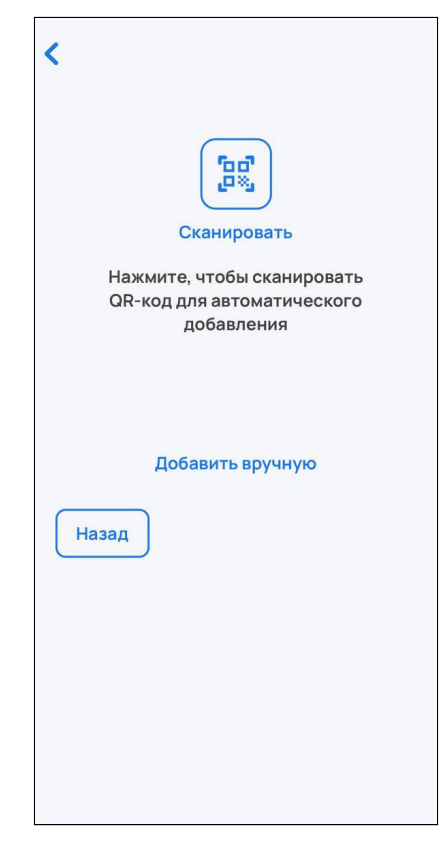

- Хаб также можно добавить в ручном режиме. Для этого нажмите на кнопку Добавить вручную и укажите домашнюю Wi-Fi сеть, через которую хаб будет подключаться к Интернету, и пароль от этой сети. Затем будет необходимо вручную указать сеть самого хаба, которая имеет следующий вид: SH-WiFi-XXXX, где XXXX — последние цифры MAC-адреса хаба, который размещен на наклейке на корпусе. После этого начнется автоматическая инициализация хаба.
	- 5. Разрешите приложению Eltex Home доступ к камере смартфона.
	- 6. Сканируйте камерой смартфона QR-код, размещенный на наклейке на корпусе хаба.

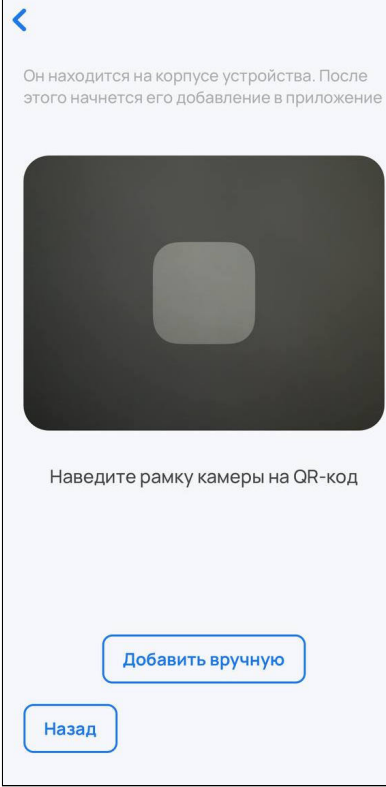

(Только для проводного способа подключения) Хаб также можно добавить в ручном режиме. Для этого нажмите на кнопку **Добавить вручную** и введите MAC-адрес хаба, расположенный на его корпусной наклейке, в соответствующее поле. MAC-адрес может состоять из цифр 0-9 и латинских букв a, b, c, d, e, f. Поле не чувствительно к регистру, поэтому при вводе регистр букв может быть как верхним, так и нижним.

7. (Только для беспроводного способа подключения) Укажите вашу домашнюю сеть (2.4 ГГц), которая используется для подключения к Интернету. Введите пароль от нее и нажмите **Далее**. Примите запрос на переподключение.

После подключения к домашней сети начнется процесс передачи на хаб указанных параметров и его инициализация. Данная процедура требует некоторого времени. Не отключайте хаб от сети питания.

Когда соединение с платформой будет установлено, в приложении отобразится уведомление об этом. Также произойдет возврат на главную страницу приложения.

#### В случае выбора типа «роутер со встроенным хабом»:

Разрешите приложению Eltex Home доступ к камере. Сканируйте камерой смартфона нижний штрихкод на наклейке устройства для автоматического добавления или добавьте хаб вручную. Для этого нажмите кнопку **Добавить вручную** и введите MAC-адрес хаба, расположенный на наклейке, в соответствующее поле.

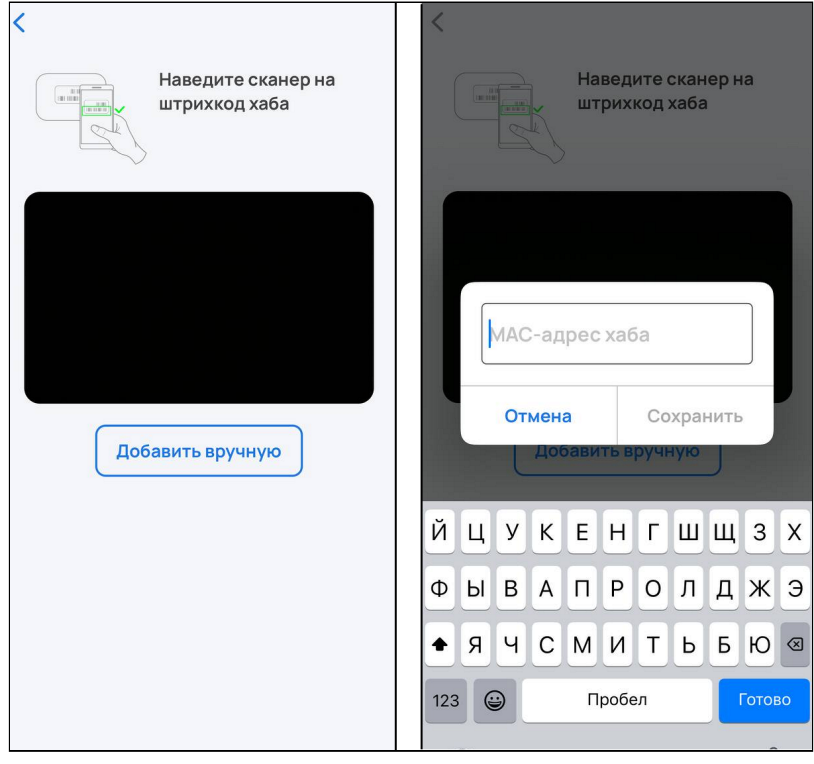

MAC-адрес указан на наклейке на нижней панели устройства и может состоять из цифр 0-9 и латинских букв a, b, c, d, e, f. Поле не чувствительно к регистру, поэтому при вводе регистр букв может быть как верхним, так и нижним.

#### Нажмите **Сохранить**.

Далее следуйте инструкциям в приложении.

- В случае возникновения ошибок при добавлении хаба или роутера с хабом необходимо:
	- проверить, привязан ли хаб к другой учетной записи. Если это так, отвяжите его, перезагрузите хаб и повторите процедуру добавления через 5 минут;
	- проверить доступность хаба. Если он недоступен, проверьте корректность сетевых настроек и настроек хаба (адрес сервера совпадает с адресом сервера из приложения Eltex Home, сервис «Умный дом» включен), перезагрузите хаб и повторите процедуру добавления через 5 минут.

Статус добавленного устройства можно посмотреть на странице **Хабы**. Добавленный хаб должен отображаться как доступный.

Теперь можно приступить к добавлению датчиков умного дома.

#### <span id="page-19-0"></span>**4.3.2 Добавление датчиков и устройств Wi-Fi**

А Для успешного добавления устройства в систему необходимо разрешить приложению Eltex Home доступ к камере и местоположению.

Перейдите в карточку **Добавить Устройство** на странице дома.

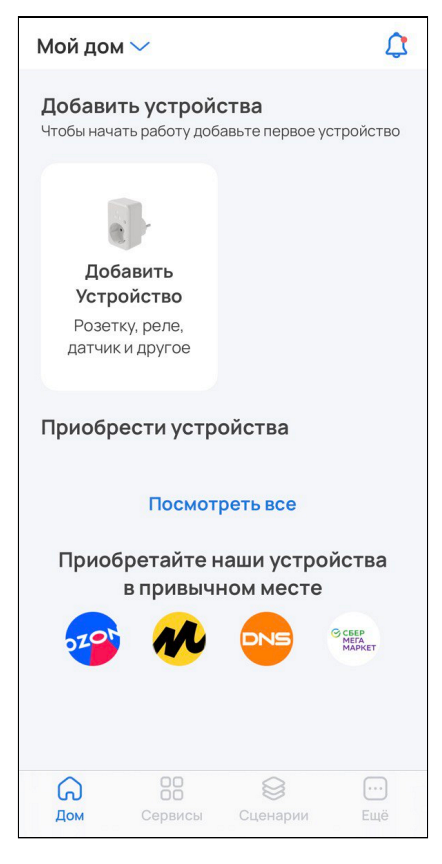

В правом верхнем углу экрана нажмите на иконку  $+$ . Выберите пункт **Устройство**.

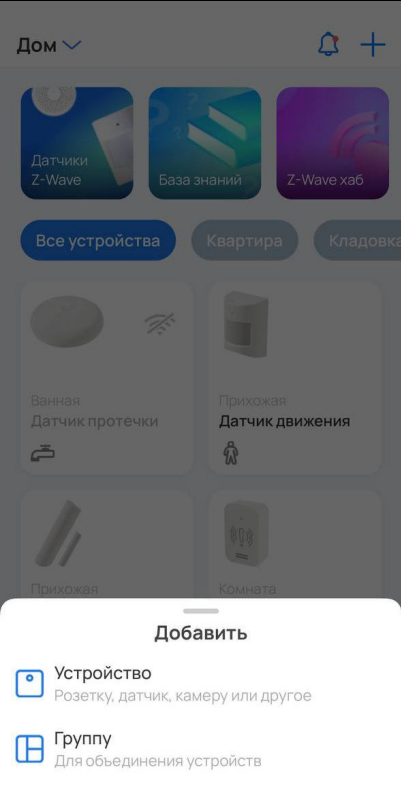

Выберите устройство, которое вы хотите добавить.

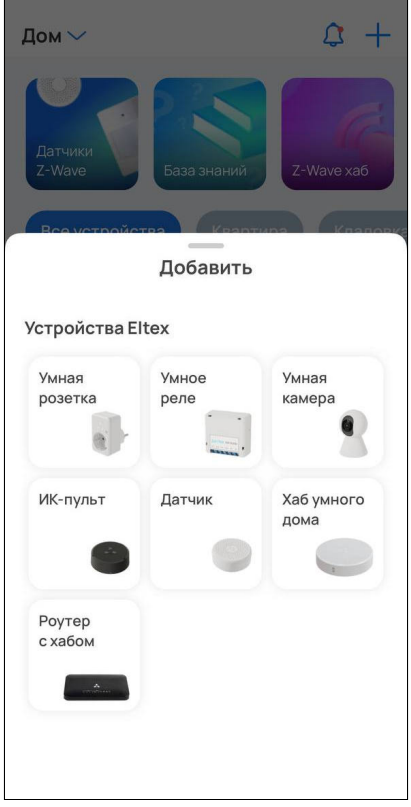

#### **Добавление датчиков**

Если необходимо добавить на платформу умного дома датчик, следуйте инструкциям в данном разделе. Если выбран иной тип устройства, перейдите к разделу [Добавление устройств](#page-25-0) [Wi-Fi.](#page-25-0)

Датчики можно добавлять в систему умного дома двумя способами:

1. По QR-коду (рекомендуется, описан ниже);

2. Вручную (описан в документах [Web.](https://docs.eltex-co.ru/pages/viewpage.action?pageId=456496045) [Работа с устройствами умного дома](https://docs.eltex-co.ru/pages/viewpage.action?pageId=456496045) и [Мобильное приложение](https://docs.eltex-co.ru/pages/viewpage.action?pageId=456496354) [Eltex Home](https://docs.eltex-co.ru/pages/viewpage.action?pageId=456496354)).

#### Добавление по QR-коду

1. Выберите дом, в который необходимо добавить датчик, и нажмите **Продолжить**.

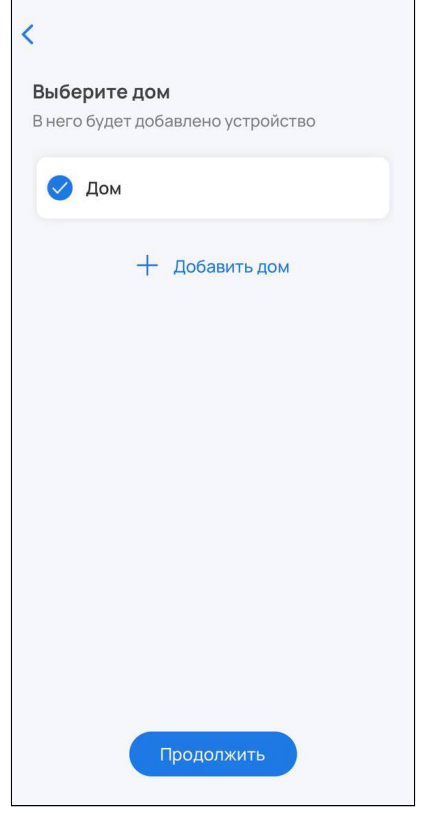

2. Из списка выберите хаб и нажмите **Продолжить**. Если необходимый хаб не добавлен, нажмите **Добавить хаб** и следуйте [инструкции](#page-16-1).

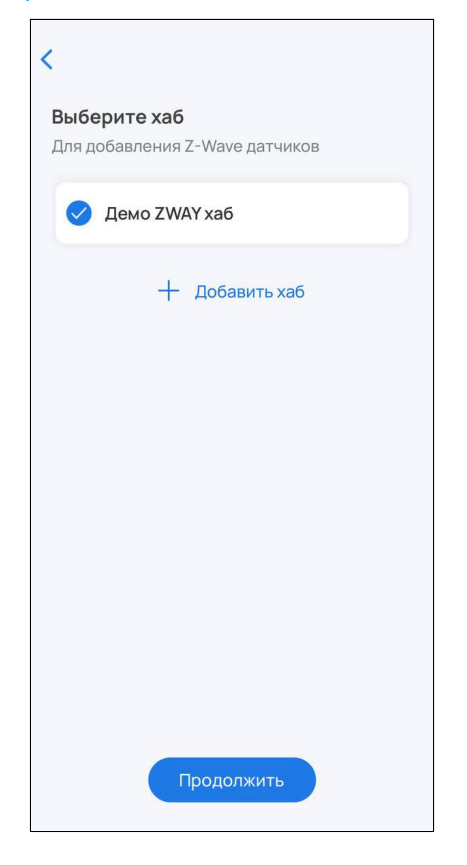

3. Сканируйте камерой смартфона QR-код, размещенный на наклейке на корпусе устройства.

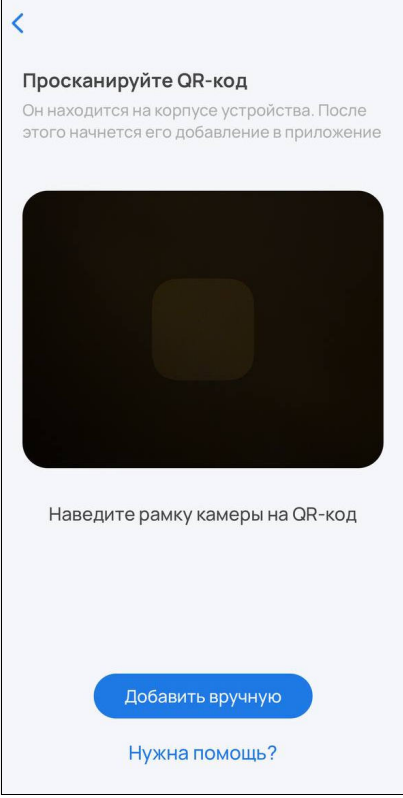

После распознавания данных с QR-кода платформа создаст виртуальное устройство. Включите устройство (извлеките изолятор) и нажмите **Готово** в приложении.

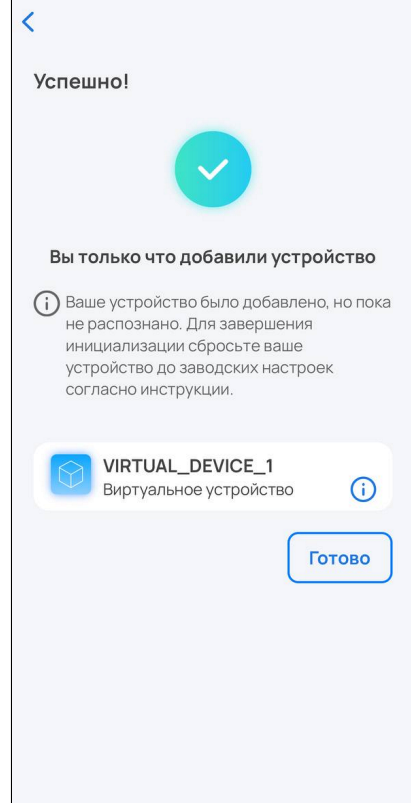

Ожидайте окончания процесса инициализации устройства (может занять до пяти минут).

Когда устройство будет добавлено, в платформе отобразится плитка с его изображением, типом и состоянием.

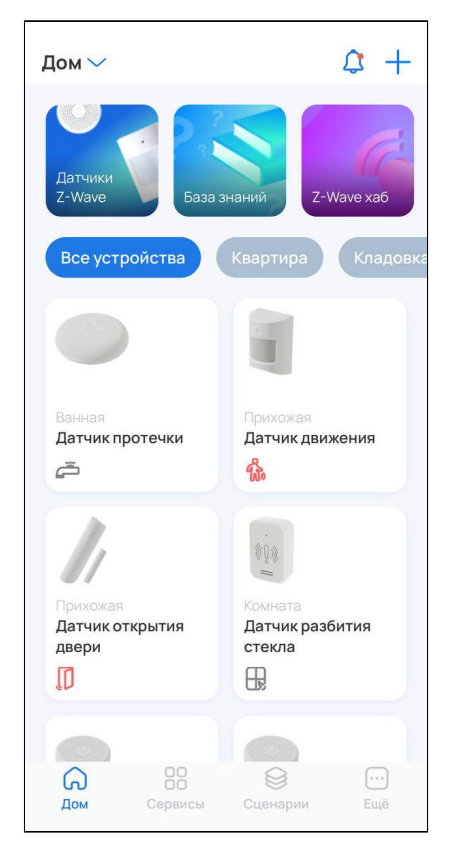

#### <span id="page-25-0"></span>**Добавление устройств Wi-Fi**

А Добавление устройств Wi-Fi доступно только через мобильное приложение Eltex Home. Перед началом добавления убедитесь, что смартфон подключен к домашней сети Wi-Fi на частоте 2.4 ГГц.

Устройства Wi-Fi можно добавлять в систему умного дома двумя способами:

- 1. По QR-коду (рекомендуется, описан ниже);
- 2. Вручную (описан в документе [Мобильное приложение](https://docs.eltex-co.ru/pages/viewpage.action?pageId=456496354) [Eltex Home\)](https://docs.eltex-co.ru/pages/viewpage.action?pageId=456496354).

#### Добавление по QR-коду

- А Для успешного добавления устройства в систему необходимо разрешить приложению Eltex Home доступ к камере и местоположению.
- 1. Выберите дом, в который необходимо добавить устройство Wi-Fi, и нажмите **Продолжить**.

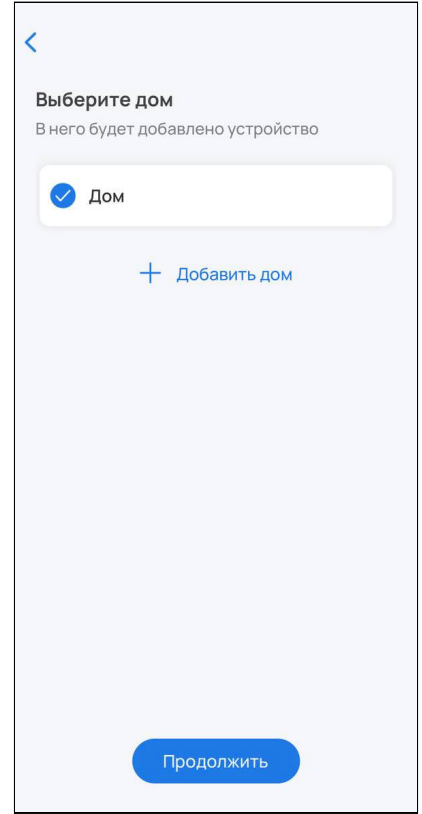

2. Сканируйте камерой смартфона QR-код, размещенный на наклейке на корпусе устройства.

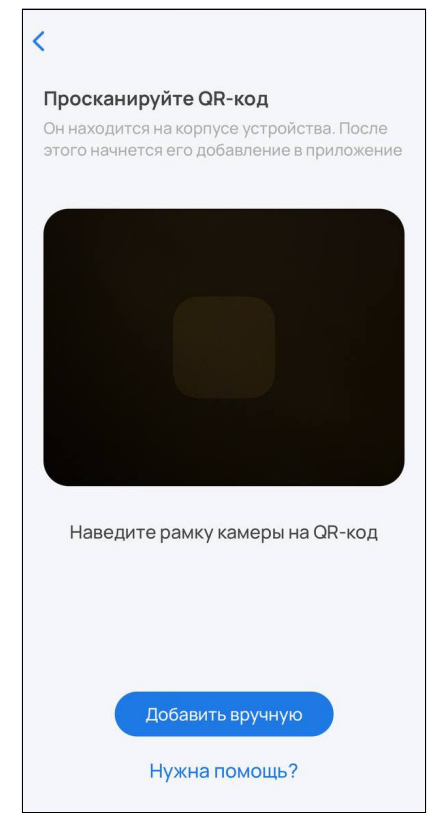

- 3. Следуйте инструкциям приложения.
	- **А** Если при добавлении переключение на первоначальную сеть Wi-Fi не происходит автоматически, тогда в настройках телефона перейдите в раздел **Wi-Fi**, выберите свою первоначальную сеть Wi-Fi вручную и вернитесь в приложение Eltex Home. Добавление устройства продолжится автоматически.
	- Если планируется работа устройства с голосовыми помощниками, в карточке устройства перейдите в настройки и введите в поле **Имя устройства** его новое название. Пишите кириллицей, без пунктуации и спецсимволов. Между словами и числами ставьте пробелы.

# <span id="page-27-0"></span>5 Описание устройств

#### <span id="page-27-1"></span>**5.1 Датчики**

Для регистрации событий в доме к платформе можно подключать различные датчики. Перед началом добавления датчика изучите его инструкцию.

Некоторые датчики поддерживают режим **FLiRS**. Такие датчики имеют возможность получать команды от хаба в режиме реального времени, а не только во время активации сенсоров или при фиксированном по времени опросе датчика.

Особенности работы:

- постоянно прослушивают определенную частоту, по которой хаб может обратиться к устройству, даже если оно находится в спящем режиме (расход заряда батареи при этом немного больше, чем при работе без FLiRS);
- используются в режиме охраны, поскольку можно удаленно подать команду на включение/ выключение устройства;
- в режиме охраны датчик отправляет на хаб специальные сообщения через заданные интервалы времени и сообщает о своей работоспособности. При активации сенсора датчик немедленно оповещает хаб.

На рисунках ниже приведены примеры датчиков:

• SZ-WLK rev.B/B1/D/D1 — беспроводной датчик протечки воды.

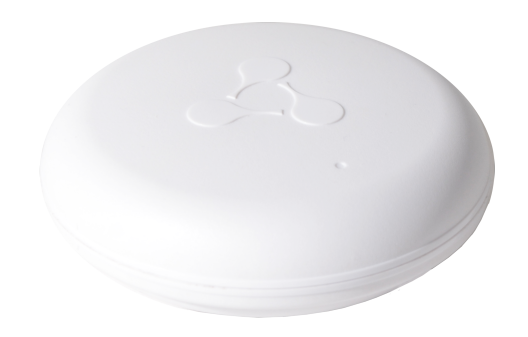

• SZ-AIR-HT01 rev. D — беспроводной датчик контроля температуры и влажности.

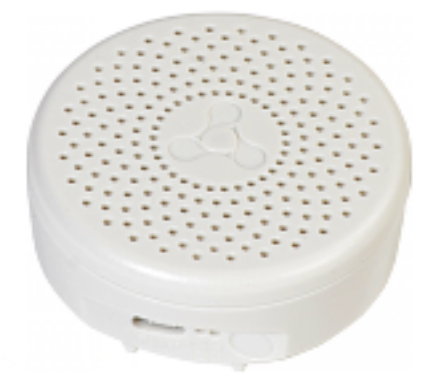

• SZ-MCT rev.C/C1/D/D1 — беспроводной магнитоконтактный датчик открытия.

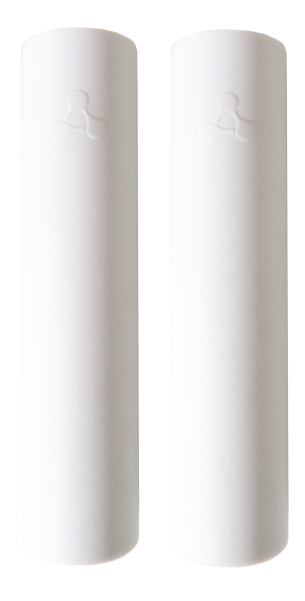

• SZ-PIR rev.C/D — беспроводной датчик движения.

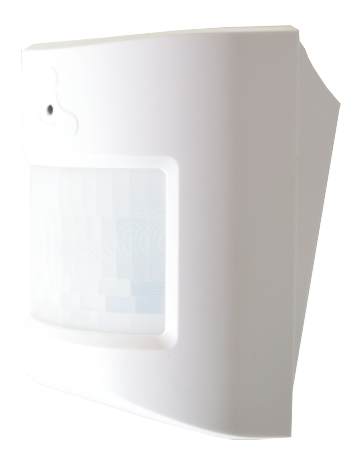

• SZ-SMK — датчик дыма.

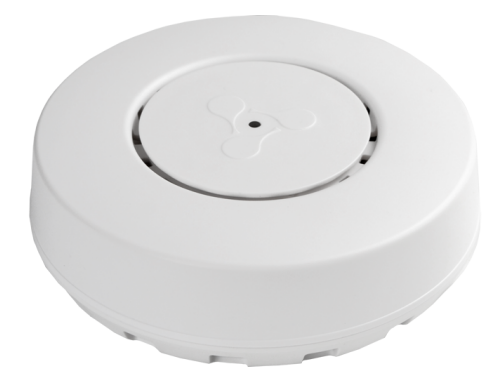

#### <span id="page-29-0"></span>**5.2 Устройства Wi-Fi**

Для удаленного управления умным домом к платформе можно подключать Wi-Fi устройства с помощью [мобильного приложения](https://docs.eltex-co.ru/pages/viewpage.action?pageId=456496354) [Eltex Home.](https://docs.eltex-co.ru/pages/viewpage.action?pageId=456496354)

Перед началом подключения изучите инструкцию из комплекта устройства. В некоторых случаях достаточно просто включить устройство, чтобы оно перешло в режим добавления.

• Умное реле SW-RLY01 — устройство для удаленного управления освещением. Устройство поддерживает работу как с лампами накаливания, так и со светодиодными источниками освещения. Не требует подключения нулевой линии.

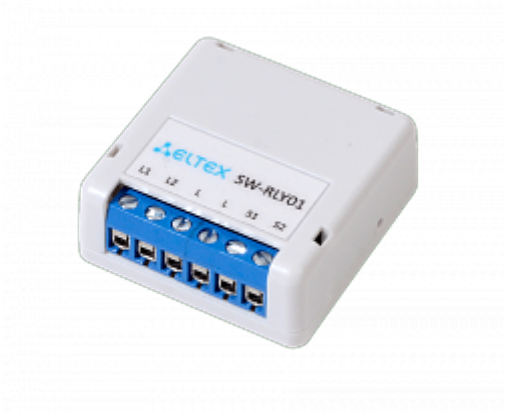

• Умное реле SW-RLY02 — устройство для удаленного управления освещением. Устройство поддерживает работу как с лампами накаливания, так и со светодиодными источниками освещения. Работает с нулевой линией.

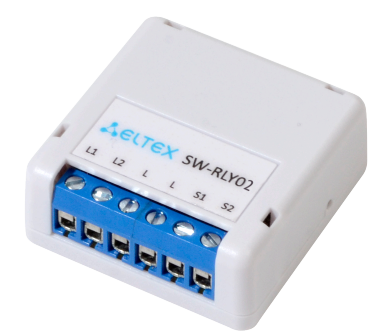

• Умная розетка SW-PLG01 — устройство для удаленного управления бытовой техникой суммарной мощностью до 3 кВт. Розетка фиксирует параметры напряжения, силы тока и мощности. Устройство является исполнительным элементом в сценариях умного дома.

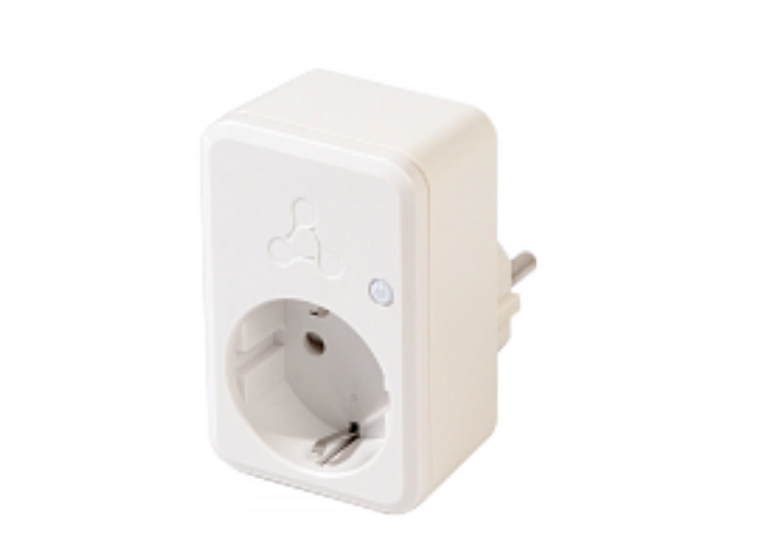

• ИК-пульт SW-IRC01 — устройство для удаленного управления техникой, например телевизором, люстрой, ТВ-приставкой или кондиционером, а также другими устройствами, которые поддерживают ИК-соединение, с помощью приложения Eltex Home.

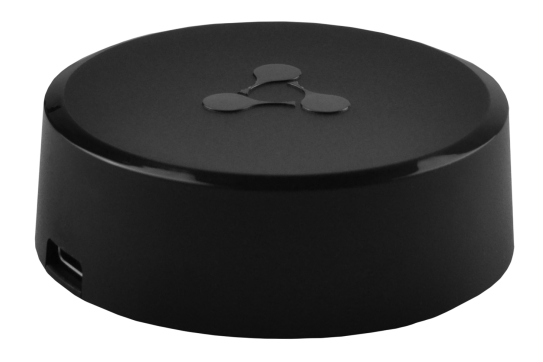

# Техническая поддержка

Для получения технической консультации по вопросам эксплуатации оборудования ООО «Предприятие «ЭЛТЕКС» вы можете обратиться в Сервисный центр компании:

Форма обращения в приложении Eltex Home: в настройках аккаунта перейдите в «Центр поддержки». Опишите проблему в форме обращения. Электронная почта (при отсутствии учетной записи в Eltex Home): [iot@eltex-co.ru](mailto:iot@eltex-co.ru)

Форма обратной связи на сайте: <https://eltex-co.ru/support/>

Servicedesk: [https://servicedesk.eltex-co.ru](https://servicedesk.eltex-co.ru/)

На официальном сайте компании вы можете найти техническую документацию и программное обеспечение для продукции ООО «Предприятие «ЭЛТЕКС», обратиться к базе знаний или оставить интерактивную заявку:

Официальный сайт компании:<https://eltex-co.ru/> База знаний:<https://docs.eltex-co.ru/display/EKB/Eltex+Knowledge+Base>